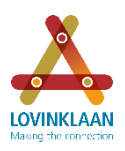

In this document, please find a step-by-step instruction for transferring your Arcadis shares in your EquatePlus account to your own brokerage account with a different bank.

#### *General comments:*

**Help desk**: the help desk (call 00800 4020 0096, free of charge) is able to add a brokerage account and execute a transfer for you.

You may request a Dutch interpreter to assist: select 6 for Other languages; select 2 for non-US citizens; then select 2 again for assistance with transactions. If you are unsure about the menu options, you can simply hold the line and wait. An employee will then assist you, and you can explain that you wish to request a Dutch interpreter.

**Always execute a transfer**: When opening a brokerage account, most banks will offer to transfer your portfolio of shares from EquatePlus to your new account. They will indicate you only need to fill in the form. **However, you must always execute the transfer in EquatePlus personally** (online or through the help desk).

#### *Information required:*

When executing the transfer, you will need to have the following information at hand when you start the transfer process. Online, you need to execute the transfer within 5 minutes. This is plenty of time if you are well prepared.

Ensure you have the following information at hand:

- Number of your brokerage account and if applicable, the number of your current account.
- BIC or SWIFT code of the bank/banks of the relevant account/accounts. You can request these from your bank or look the codes up on the internet. Please find more information on BIC/SWIFT [here](https://en.wikipedia.org/wiki/Society_for_Worldwide_Interbank_Financial_Telecommunication).
- Name of contact with your bank for your brokerage account and telephone number (this is mandatory).

#### *Step-by-step instruction*

The steps are explained one by one in screenshots on the pages below.

The steps are:

- 1. Add brokerage account
- 2. Look up your bank in the system
- 3. Enter your account details
- 4. Start transfer
- 5. Complete transfer

This is a step-by-step instruction for executing a transfer. For more information about logging in, requesting a user name and password, and other issues, please refer to our website.

This is where you can find a list of Frequently Asked Questions. [FAQ](http://www.lovinklaan.nl/en/question/what-is-a-share/)

A general video is available explaining the use of EquatePlus. It also includes a quick-start explanation of how to transfer shares. This video is based on the old website lay-out. This means that the screenshots may differ slightly from what you see on your computer. Please find the video in many languages through this link:<http://www.lovinklaan.nl/en/global-share-plan/equateplus/>

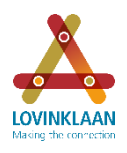

ING BANK<br>N.V.

**ING BANK** 

N.V.

# Step-by-step instruction: Transferring shares via www.equateplus.com

#### 1. Add brokerage account

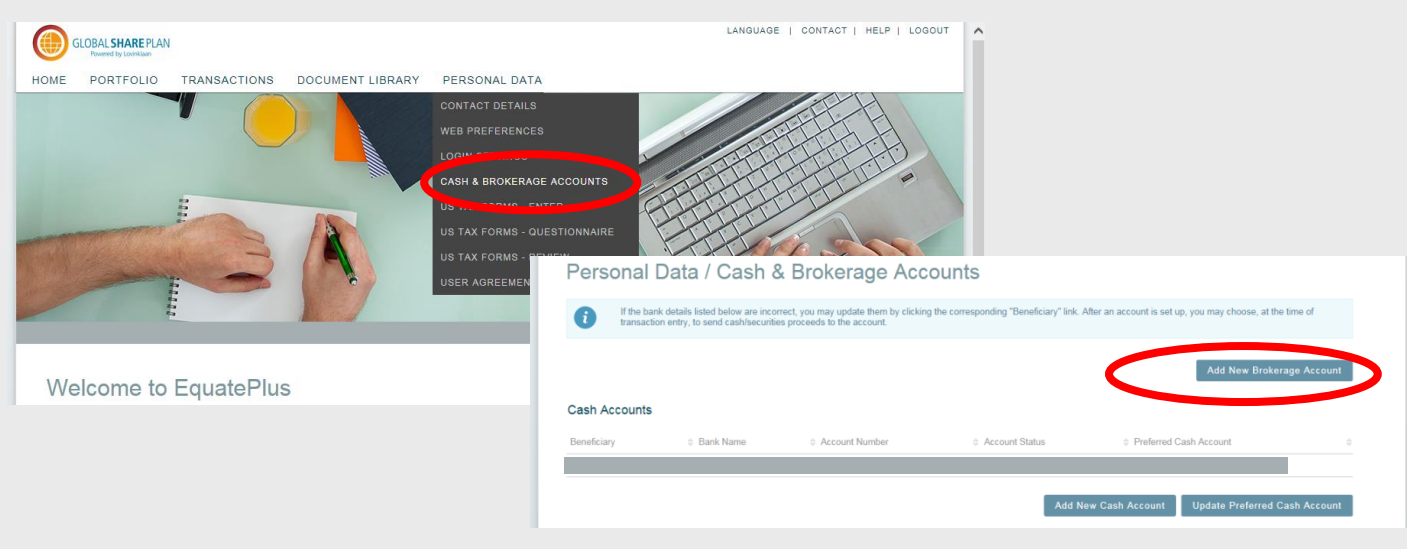

### 2. Look up bank in pop-up screen

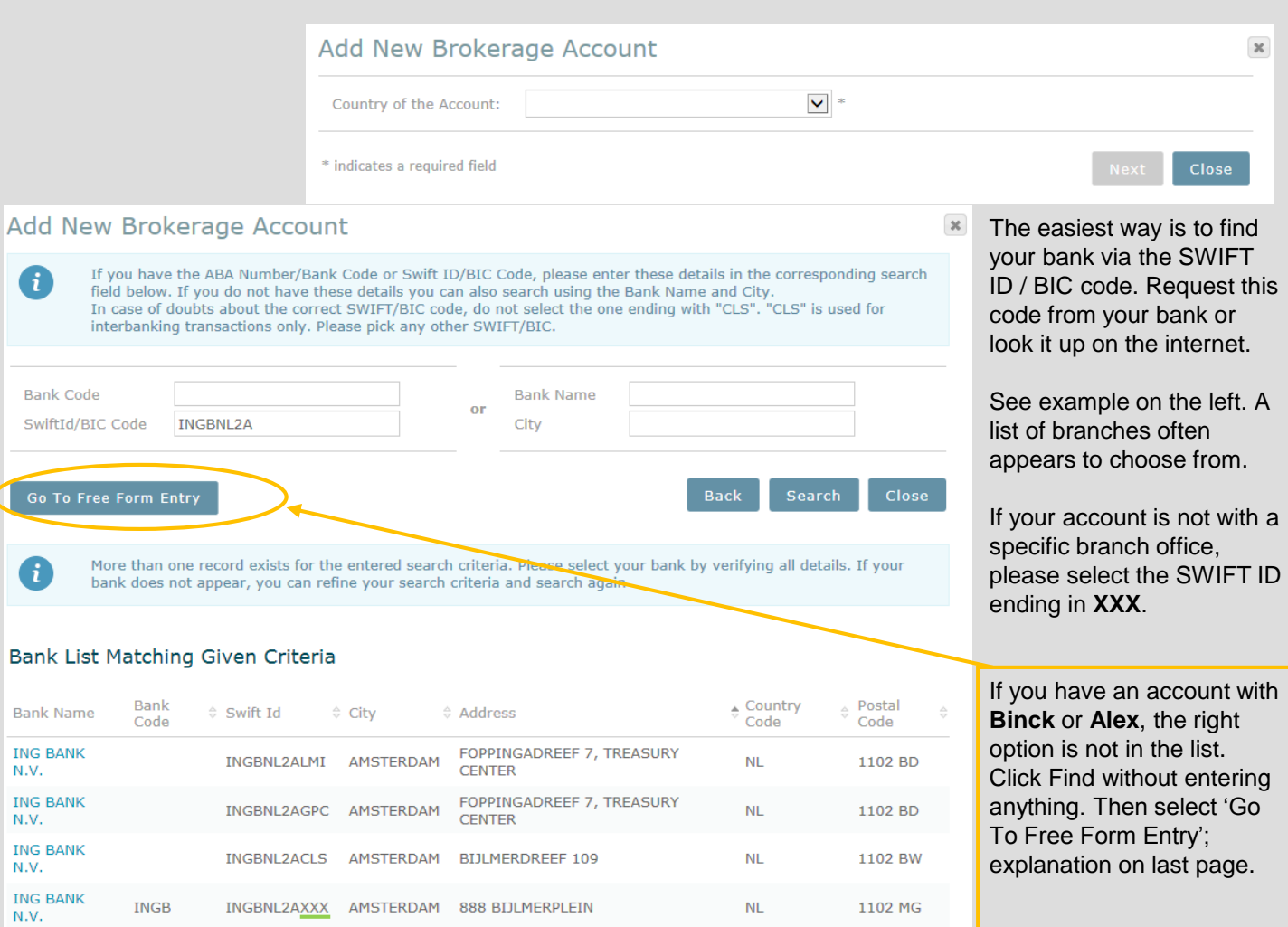

 $NL$ 

 $NL$ 

 $NL$ 

1102 MG

INGBNL2AXXX AMSTERDAM 888 BIJLMERPLEIN

INGBNL2AICM AMSTERDAM

INGBNL2ATSU AMSTERDAM

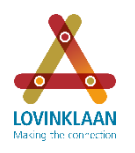

# Step-by-step instruction: Transferring shares via www.equateplus.com May 16

## 3. Enter account details

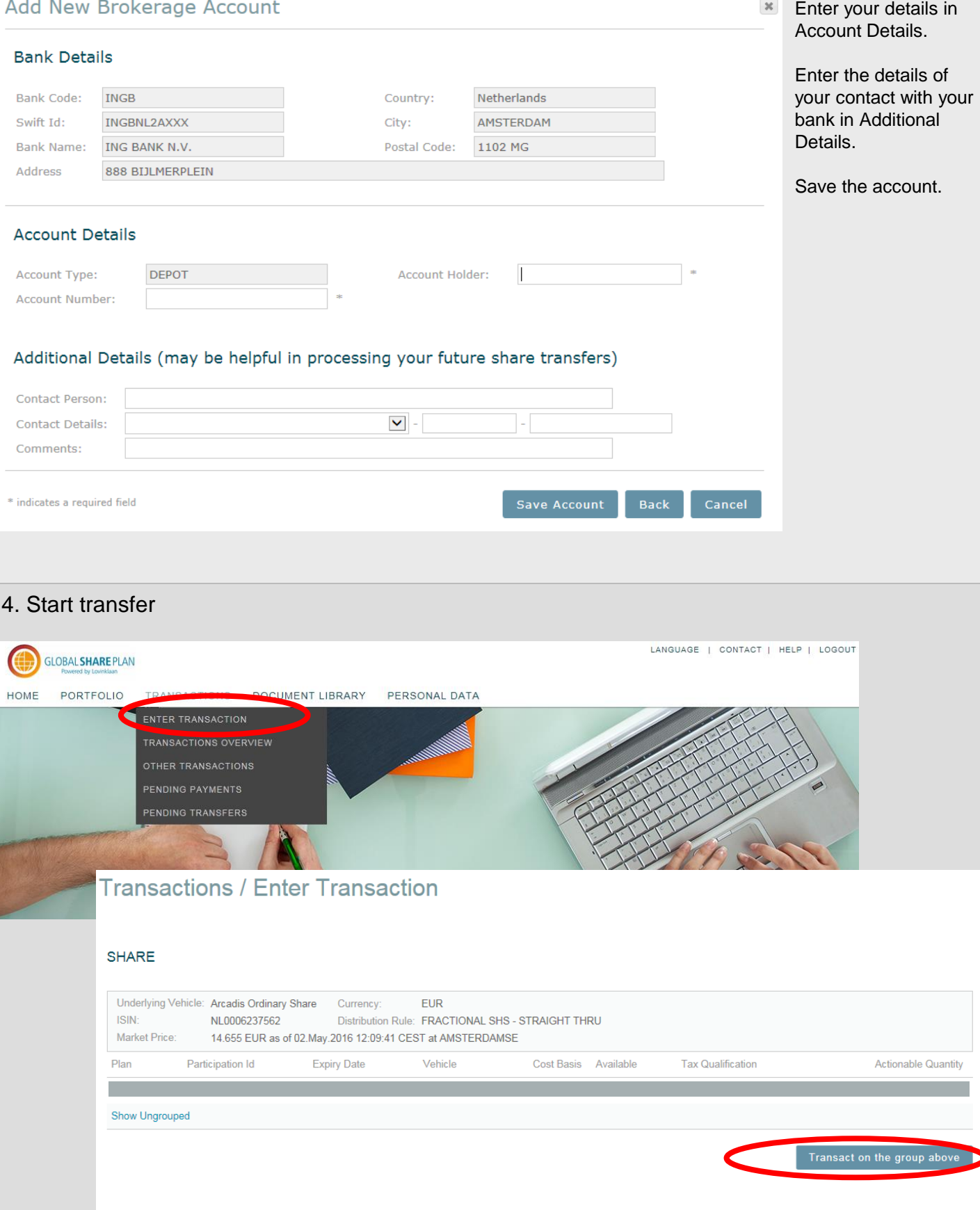

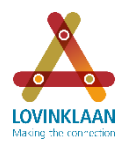

# Step-by-step instruction: Transferring shares via www.equateplus.com May 16

 $\mathbb{R}^2$ 

### 5. Complete transfer

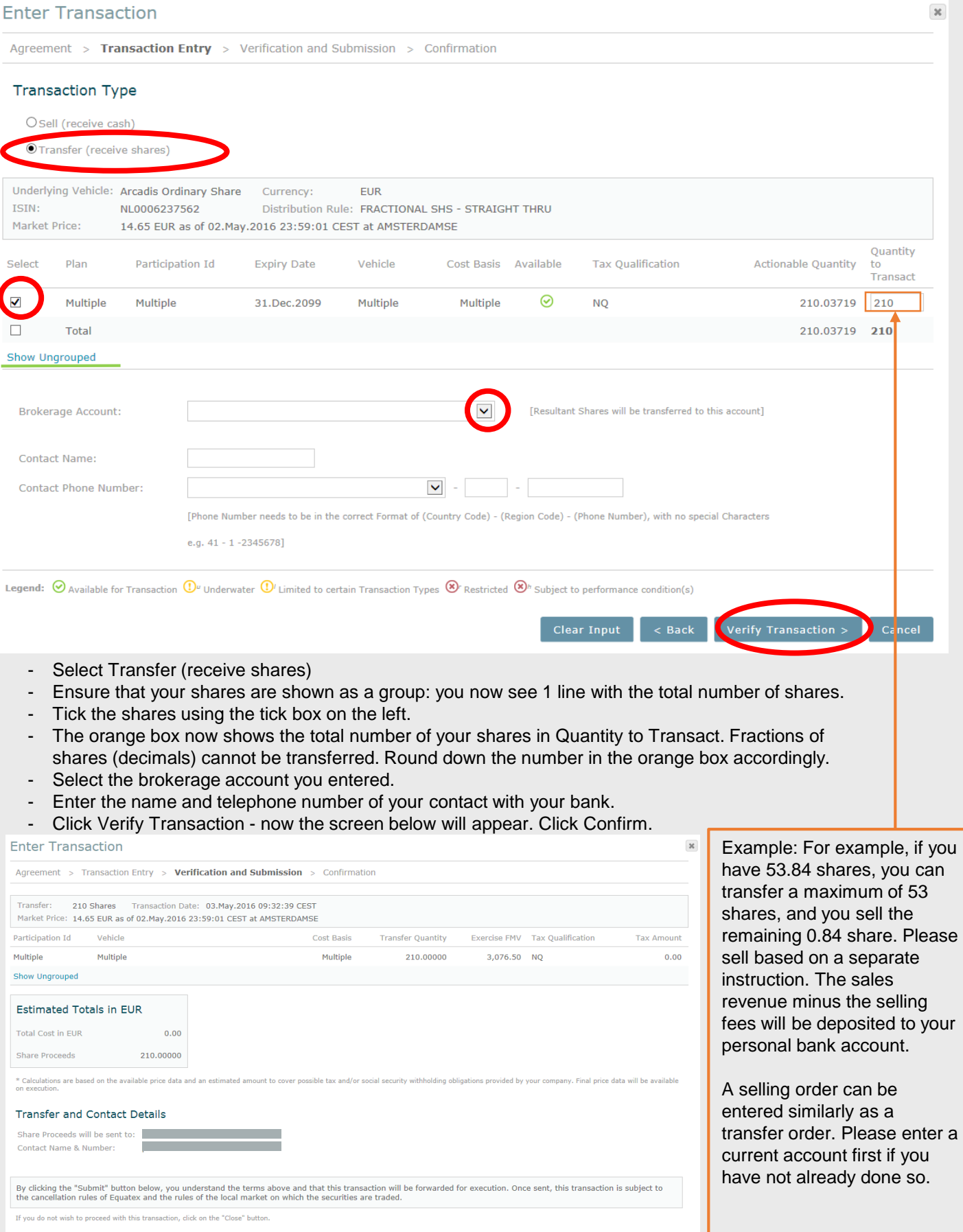

 $\begin{array}{|c|c|c|c|c|}\n\hline\n\end{array}$  Submit Transaction  $\begin{array}{|c|c|c|}\n\hline\n\end{array}$  Cancel

# Step-by-step instruction: Transferring shares via www.equateplus.com May 16

 $\mathbf{x}$ 

 $\mathbbm{X}$ 

## 3. Entering account details for a **Binck** or **Alex account**

### **Add New Brokerage Account**

### **Bank Details**

**LOVINKLAAN** 

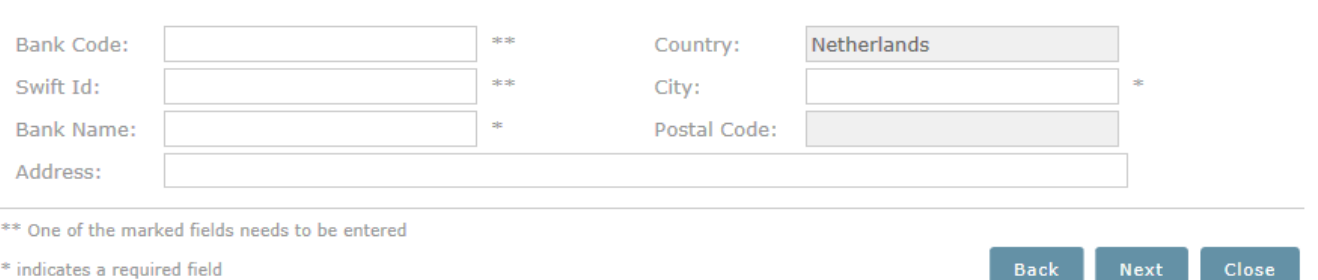

#### After the selection 'Go To Free Form Entry' in step 2, please enter the details below in the following screen:

- SWIFT ID: BICKNL2AXXX
- Bank name: BinckBank
- Address: Barbara Strozzilaan 310
- City: Amsterdam
- **Click Next**

### Add New Brokerage Account

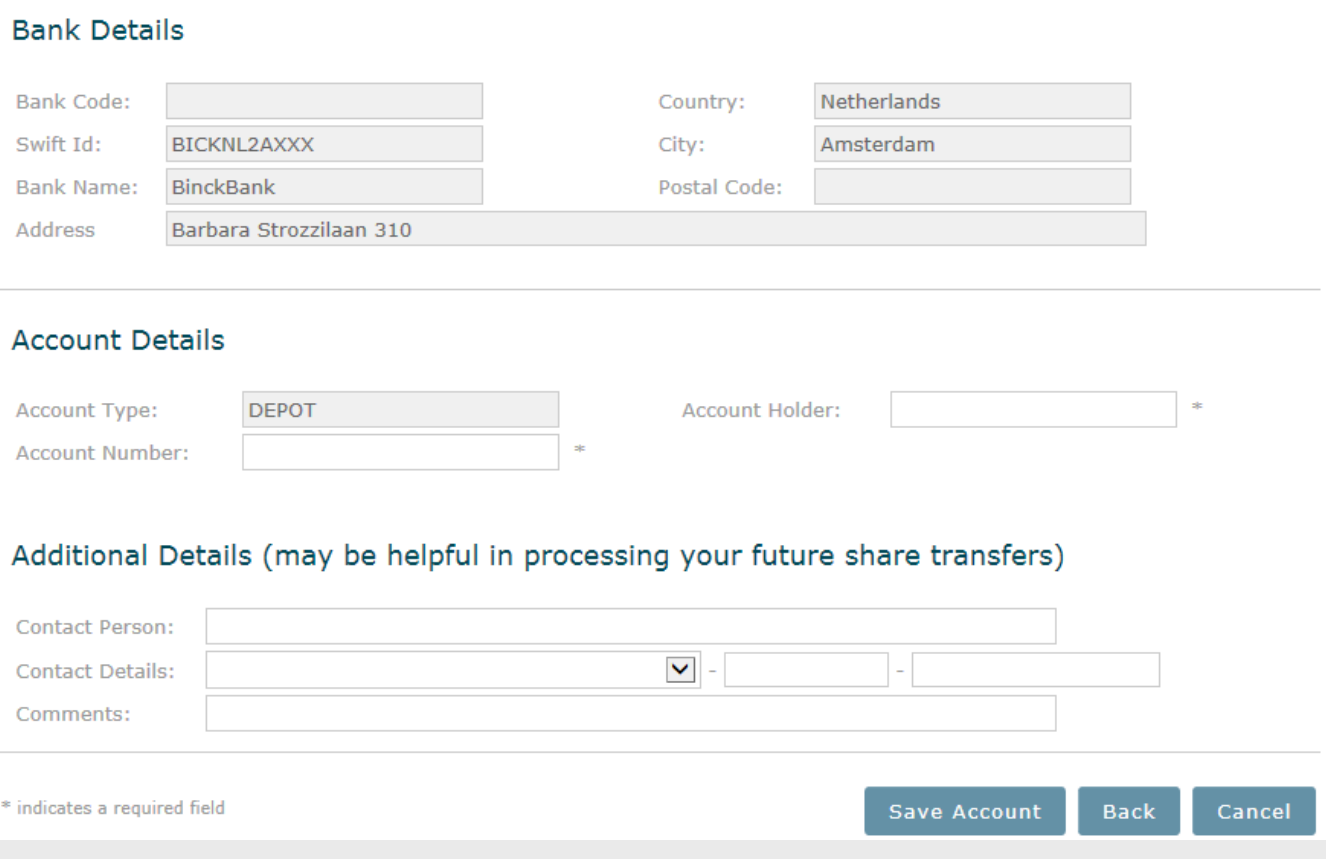

- Enter your details in Account Details.
- In Contact Person under Additional Details, enter the email address: [clearingandsettlement@alex.nl](mailto:clearingandsettlement@alex.nl)
- Save the account.